# **Riparian Areas Regulation Notification System - User Guide**

The Riparian Areas Regulation Notification System is an automated Web-based application that allows authorized users to submit, search and retrieve information stored in the RAR NS database. The database contains electronic information and documentation on development proposals in riparian areas.

This application:

- allows qualified environmental professionals (QEPs) to submit and store assessment reports on potential developments in riparian areas;
- provides a mechanism for sending electronic notification to local, provincial, and federal governments of the receipt of riparian areas assessment reports; and
- enables local government, the Department of Fisheries and Oceans (DFO) Canada and the Ministry of Water, Land and Air Protection (MWLAP) to query, view, and download assessment reports.

The reports in RAR NS provide information to assist in decisions regarding riparian area development proposals for local governments, DFO, and MWLAP.

This guide is for RAR NS version 1.

This guide covers

- 1. Getting started
- 2. Signing on
- 3. For qualified environmental professionals
  - a. completing an assessment report
  - b. screen by screen for submitting an assessment report
  - c. screen by screen for searching and submitting an amended an assessment report
- 4. For authorized local government, DFO and MWLAP staff
  - a. searching for an assessment report
  - b. downloading an assessment report

## 1. Getting started

This section explains the system hardware and software requirements for the RAR NS.

## 1.1 Minimum system requirements

You will need a PC with Windows 98 (or higher) operating system.

## **1.2 Internet connection**

Your PC must be connected to the internet. The minimum RAR NS connection is 56K modem dialup access. High-speed broadband is strongly recommended.

# **1.3 Internet browser**

You will need to have Internet Explorer 5.5 (or higher) or Netscape Navigator 6.1 (or higher).

# 1.4 Programs for submitting and reading reports

The submitted assessment report must be in Portable Document Format (PDF). The assessment report templates are in MS Word so the complete report must be converted to PDF before submitting.

The assessment reports stored in the RAR NS can be viewed online or downloaded for printing. You will need Adobe Acrobat Reader 5.0 or higher to view reports. Adobe Acrobat Reader is available for free download at <u>www.adobe.com</u>.

## **1.5 Entering information**

## 1.5.1 Fields and Enter key

Avoid striking the 'enter' key after typing information into a field. Instead carry out actions by using the 'tab' key to move the curser to the next field.

1.5.2 Required fields, drop down lists and action buttons

Some RAR NS screens contain required fields, labelled with a (\*), drop down lists and action buttons.

| COLUMBIA                                            | Search Go Advanced Main Index ><br>Search > Contact Us >                       |                          |
|-----------------------------------------------------|--------------------------------------------------------------------------------|--------------------------|
| B.C. Home                                           | B.C. Home > <u>Water, Land &amp; Air Protection</u> > Riparian Area Regulation |                          |
| RAR Home<br>• Assessment Search<br>• New Assessment | Step 2 - Secondary QEP Details                                                 |                          |
| • Logout                                            | * First Name: <a>*** Address Line 1:</a>                                       | Example of               |
|                                                     | Middle Name: Address Line 2:                                                   | Required field           |
|                                                     | * Last Name: ** City:                                                          |                          |
|                                                     | * Designation: 💌 < ** Province/State:                                          |                          |
|                                                     | * Registration #: ** Postal/Zip Code:                                          | Example of               |
|                                                     | Email Address: ** Country:                                                     | drop-down list           |
|                                                     | Company Name: Phone #:                                                         |                          |
|                                                     | Next Add New Reset                                                             | Example of action button |
|                                                     | * - Required fields                                                            |                          |
|                                                     | ** - If any of these fields are entered the rest are required fields           |                          |

This screen has several required fields and a drop down list. If you do not enter the information into required fields, you will receive an error message prompting you to enter the information in the *required field*. Also on this example, the double asterisk (\*\*) indicates that you may pass the by this page without entering any data, but if you enter any information then the rest of the required fields must be completed.

The action buttons used on <u>all</u> screens include *Next* and *Reset* buttons. When you click on the *Next* button you will move to view the next screen. When you click on the *Reset* button you will reset only the screen being viewed, not every screen in the series. On the screen displayed in this example, the *Add New* button allows another qualified environmental professional to be added to the submission.

#### 1.5.4 Session time out

While there is no automatic shut down in this system, after 60 minutes of inactivity the system closes and data will be lost.

## 2. Signing on to RAR NS

This section explains how to gain access to RAR NS.

## 2.1 Usernames and passwords

Because RAR NS is a secure system, you must have a username and password to enter it. A username is your identity when you use RAR NS. For example, Paul Santi's RAR NS username might be "psanti". Your password allows the system to confirm your identity.

QEPs use the MyID account username and password. Local, provincial and federal government employees should contact their RAR administrator to request a username and password.

## 2.2 Access areas

RARNS has two access areas for users:

- 1. Authorized local, provincial and federal government employees have access to search and download reports on the RAR NS
- 2. Qualified environmental professionals have access to submit and search for their reports. If QEPs attempt to access reports they did not author, they will receive an error message.

## 2.3 Logon

Once you have your RAR NS username and password, you can enter the system. The RAR NS logon page is on the Internet at:

http://srmapps.gov.bc.ca/apps/rar

To reach this page, type the address into your browser's address bar (or simply click on the above address). The RAR NS logon page looks like this:

| BRITISH<br>COLUMBIA | Search Go Advanced Search ►                                                           | Main Index ►<br>Contact Us ►                                                                                                    |
|---------------------|---------------------------------------------------------------------------------------|----------------------------------------------------------------------------------------------------|
| B.C. Home           | <u>B.C. Home</u> > <u>Water, Land &amp; Air Protection</u> > Riparian Area Regulation |                                                                                                    |
| Login               | User Login Username: Password: Type: IDIR Account My/D Account My/D Account           | Enter your <i>username</i><br>and <i>password</i> then<br>select the <i>IDIR</i> or <i>MyID</i><br>account and click<br>Submit. |

Once the RAR NS logon page opens follow these steps to enter the system:

- a. Type your username into the *Username* field. Type in your password. For security, asterisks (\*\*\*) replace the characters you type into the *Password* field.
- b. Choose the account type: *MyID* for qualified environmental professionals or *IDIR* for government staff
- c. Click the Submit button.

If your username or password is incorrect or not recognized by the system, you are returned to the login page which displays an error message.

If your username and password are valid, the RAR NS application opens.

## 2.4 Logout

To log out of the system, click *Log out* on the RAR NS menu (left column). A screen appears, confirming that you have logged off the system.

# An overview of the Riparian Areas Regulation Notification System RAR NS

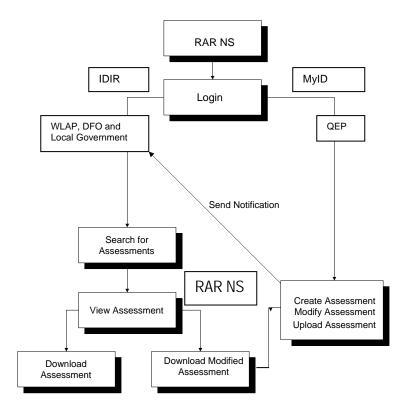

# 3. Qualified Environmental Professionals

# 3.1 Completing an assessment report.

The QEP creates an assessment report using MS Word templates. The report should be complete before accessing the notification system.

The assessment report is completed with Forms 1, 2, 3, 4 and 5.

| Form 1<br>Database<br>information<br>and outline of<br>report<br>MS Word | Form 2<br>Additional<br>QEP<br>information<br>MS Word<br>(size) | Form 3<br>Detailed<br>assessment<br>MS Word<br>(size) | Form 4<br>Simple<br>assessment<br>MS Word<br>(size) | Form 5<br>Photos<br>MS Word<br>(size) |
|--------------------------------------------------------------------------|-----------------------------------------------------------------|-------------------------------------------------------|-----------------------------------------------------|---------------------------------------|
|--------------------------------------------------------------------------|-----------------------------------------------------------------|-------------------------------------------------------|-----------------------------------------------------|---------------------------------------|

Once an assessment report is completed and converted to PDF then it ready for uploading.

#### **3.2 Submitting an assessment report**

The qualified environmental professional, once logged on, selects Assessment Search or New Assessment. (See Section 3.3)

| COLUMBIA                                            | Search Go Advanced Main Index ><br>Search > Contact Us >            |
|-----------------------------------------------------|---------------------------------------------------------------------|
| B.C. Home                                           | B.C. Home > Water, Land & Air Protection > Riparian Area Regulation |
| RAR Home<br>• Assessment Search<br>• New Assessment | Main Menu                                                           |
| Click on New     Assessment                         | Assessment Search<br><u>New Assessment</u>                          |

The qualified environmental professional submits an assessment report by completing the series of screens. The steps involve entering information regarding

- 1. primary qualified environmental professional
- 2. secondary qualified environmental professionals
- 3. developer
- 4. proposed development
- 5. its location
- 6. upload the assessment report and provide QEP certification and opinion provision verification
- 7. receiving an on-screen message that the report was successfully submitted and saved.

#### 3.2.1 Create an assessment

#### Step 1 - Primary QEP Details

The screen below shows fields to enter the first, middle and last names, email, phone number and address. The *designation* and *registration* # refer to professional status of the QEP.

| Go Advanced Main Index ►<br>Search ► Contact Us ►                                                                                                    |                                                                                                    |
|----------------------------------------------------------------------------------------------------|----------------------------------------------------------------------------------------------------|
| Step 1 - Primary QEP Details         * First Name:       * Address Line 1:         Middle Name:       Address Line 2:         * Last Name:       * City:         * Designation:       * Province/State:         * Registration #:       * Postal/Zip Code:         * Email Address:       * Country:         * Company Name:       Phone #:         Next       Reset         * - Required fields       The Registration # is the QEP's professional designation number. | The <i>Designation</i> has a drop-down choice for the professional association of the primary QEP.                                                                                                    |
|                                                                                                    | C. Home > Water, Land & Air Protection > Riparian Area Regulation     Step 1 - Primary QEP Details     * First Name:   * Address Line 1:   Middle Name:   Address Line 2:     * Last Name:   * City:   * Designation:   * Province/State:   * Registration #:   * Country:   * Company Name:   Phone #:     Next     Reset |

# Step 2 - Secondary QEP Details

Enter the name, email, phone number and address of all secondary QEPs.

| В СОЦИМВИА                                                    | Search Go Advanced Main Index ><br>Search > Contact Us >                                                     | To add another<br>qualified<br>environmental                   |
|---------------------------------------------------------------|----------------------------------------------------------------------------------------------------|----------------------------------------------------------------|
| B.C. Home                                                     | B.C. Home > <u>Water, Land &amp; Air Protection</u> > Riparian Area Regulation                               | professional click on                                          |
| RAR Home                                                      |                                                                                                    | Add New to add another page to the                             |
| <ul> <li>Assessment Search</li> <li>New Assessment</li> </ul> | Step 2 - Secondary QEP Details                                                                               | database and to                                                |
| • Logout                                                      | * First Name: ** Address Line 1:                                                                             | refresh this screen.                                           |
|                                                               | Middle Name: Address Line 2:                                                                                 |                                                                |
|                                                               | * Last Name: ** City:                                                                                        |                                                                |
|                                                               | * Designation: 🔹 ** Province/State:                                                                          |                                                                |
|                                                               | * Registration #: ** Postal/Zip Code:                                                                        |                                                                |
|                                                               | Email Address: ** Country:                                                                                   |                                                                |
|                                                               | Company Name: Phone #:                                                                                       |                                                                |
|                                                               | Next Add New Reset                                                                                           |                                                                |
|                                                               | If there is no Secondary QEP to enter the press next without filling in any of the fields.                   | If no other QEPs are                                           |
|                                                               | <ul> <li>Required fields</li> <li>If any of these fields are entered the rest are required fields</li> </ul> | involved in the<br>project, move to the<br><i>Next</i> screen. |
|                                                               |                                                                                                    |                                                                |

Step 3 - Developer Details

Enter the first and last name, email, and complete address for the development applicant.

| COLUMBIA                                                        | Search Go Advanced Main Index Contact Us Contact Us Con |
|-----------------------------------------------------------------|----------------------------------------------------------------------------------------------------|
| B.C. Home                                                       | B.C. Home > Water, Land & Air Protection > Riparian Area Regulation                                                                                                    |
| RAR Home<br>• Assessment Search<br>• New Assessment<br>• Logout | Step 3 - Developer Details         * Contact First Name:       * Address Line 1:         Contact Middle Name:       Address Line 2:         * Contact Last Name:       * City:         * Email Address:       * Postal/Zip Code:         Company Name:       * Province/State:         * Country:       Phone #:                                                                                                    |
|                                                                 | Next Reset * - Required fields.                                                                                                    |

Step 4 - Development Details

See the table that follows for specific information required for each field.

| COLUMBIA                                                        | Search Go Advanced Main Index ><br>Search > Contact Us >                                                                                                    |
|-----------------------------------------------------------------|----------------------------------------------------------------------------------------------------|
| B.C. Home                                                       | B.C. Home > Water, Land & Air Protection > Riparian Area Regulation                                                                                                    |
| RAR Home<br>• Assessment Search<br>• New Assessment<br>• Logout | Step 4 - Development Details   * Development Type:   * Area of Development:   • Proposed Start   Date:   * Proposed End   Date:   * Riparian Length:   Section 9 Part 7   Activities (Y/N):     * Reguired fields. |

| This table explains items for the screen on development details. |
|------------------------------------------------------------------|
|------------------------------------------------------------------|

| Item name                      | Item type         | Required Field<br>(Yes or No) | Description                                                                                                    |
|--------------------------------|-------------------|-------------------------------|----------------------------------------------------------------------------------------------------|
| Development<br>type            | Drop<br>down list | Yes                           | Subdivision: 6 or less Single Family Lots<br>Construction: Light Industrial<br>Subdivision: > 6 lot Single Family<br>Construction: Heavy Industrial<br>Subdivision: 3 or less lots Multi family<br>Utility/Service Corridor<br>Subdivision: > 3 or less lots Multi family<br>Accessory Buildings<br>Subdivision: Commercial<br>Decks<br>Subdivision: Industrial<br>Strata Development<br>Construction: Single Family Residential<br>Schedule 2 Contaminated Site Review<br>Construction: Low density (< 15 units per ha) Multi family<br>Family Residential<br>Rural Residential<br>Construction: Med density (1635 units per ha) Multi family<br>Family Residential<br>Recreational<br>Construction: High density (> 36 units per ha) Multi family<br>Family Residential<br>Construction: High density (> 36 units per ha) Multi family<br>Family Residential<br>Construction: Residential<br>Construction: Residential/Commercial<br>Subdivision: 6 or less Single Family Lots<br>Construction: Light Industrial<br>Subdivision: > 6 lot Single Family<br>Construction: Heavy Industrial<br>Subdivision: 3 or less lots Multi family<br>Construction: Heavy Industrial<br>Subdivision: 3 or less lots Multi family |
| Area of<br>Development         | Drop<br>down list | Yes                           | Choose from less than 7.5 acres or more than 7.5 acres.                                                                                                    |
| Lot area                       | Numeric<br>text   | No                            | Enter the size of the lot that the development is proposed in acres.                                                                                                    |
| Riparian<br>length             | Numeric<br>text   | Yes                           | Enter the length in meters of the riparian area.                                                                                                    |
| Section 9 part<br>7 activities | Drop<br>down list | Yes                           | Section 9 Part 7 refers to the <i>Water Act</i> . Select<br>either "yes" or "no" response to indicate if any<br>instream work is proposed.                                                                                                    |
| Proposed<br>start date         | Text              | Yes                           | Enter date as year-month-day (YYYY-MM-DD) that the proposed development project is projected to start.                                                                                                    |
| Proposed end date              | Text              | Yes                           | Enter date as year-month-day (YYYY-MM-DD) that the proposed development project is predicted to end.                                                                                                    |
| Nature of<br>development       | Drop<br>down list | Yes                           | Select from new or re-development                                                                                                    |

# Step 5 - Location Details

See the table that follows for specific information required for each field.

| BRITISH<br>COLUMBIA                                             | Search Go Advanced Main Index ><br>Search > Contact Us >                                                                                                    |
|-----------------------------------------------------------------|----------------------------------------------------------------------------------------------------|
| B.C. Home                                                       | B.C. Home > <u>Water, Land &amp; Air Protection</u> > Riparian Area Regulation                                                                                                    |
| RAR Home<br>• Assessment Search<br>• New Assessment<br>• Logout | Step 5 - Location Details         * Local Government: <ul> <li>* Address Line 1:</li> <li>* Address Line 2:</li> <li>* Address Line 2:</li> <li>* Legal Description:</li> <li>* Postal Code:</li> <li>* Stream/River Type:</li> <li>* City:</li> <li>* Region:</li> <li>* Province/State:</li> <li>* Watershed Code:</li> <li>* Country:</li> <li>Latitude:</li> <li>• • • • • •</li> </ul> <li>Next Reset</li> |
|                                                                 | Next Reset<br>* - Required fields                                                                                                    |

This table explains items for the screen on development details.

| Item name            | Item type         | Required<br>field<br>Yes or No | Description                                                                                                    |
|----------------------|-------------------|--------------------------------|----------------------------------------------------------------------------------------------------|
| Local<br>Government  | Drop<br>down list | Yes                            | Select the <i>local government</i> (from the drop-down list). A map is provided to help confirm the region for the subject development. (see table in step 4)                  |
| Stream/River<br>Name | text              | Yes                            | Stream/River name refers to the gazetteer name, if<br>the stream is unnamed then provide the name of<br>the parent stream formatted as ""parent" stream<br>unnamed tributary." |
| Legal<br>Description | text              | Yes                            | Enter the parcel identification number (PID) which is a nine digits number unique to a property.                                                                               |
| Stream/River<br>Type | Drop<br>down list | Yes                            | Choose either stream, lake, ditch or wetland, or combination if multiple water bodies are involved.                                                                            |
| Region               | Drop<br>down list | Yes                            | Ministry of Water Land and Air Protection (WLAP) region                                                                                                    |

| Item name                 | Item type         | Required<br>field<br>Yes or No | Description                                                                                                    |
|---------------------------|-------------------|--------------------------------|----------------------------------------------------------------------------------------------------|
| Watershed<br>code         | Text              | Yes                            | Watershed code is a unique number sequence for<br>each stream/river (e.g. 123-123456-54321-54321-<br>1234-1234-123) If the stream/river is does not<br>have a watershed code select the parent<br>stream/river followed by a <i>comma</i> and the UTM of<br>the stream from the most downstream location<br>within the lot. UTM is formatted as zone, easting,<br>northing e.g. 10, 6 digits, 7 digits. The fisheries<br>inventory data quires tool at<br>http://srmapps.gov.bc.ca/apps/fidg/ is useful for<br>finding a watershed code. |
| Latitude and<br>Longitude | Text              | No                             | Enter the <i>latitude and longitude</i> geographic coordinates as degrees, minutes and seconds, from the <i>center</i> of the proposed development.                                                                                                    |
| Address                   | Text              | Yes                            | Enter the address of the development site.                                                                                                    |
| Postal code               | Text              | Yes                            | Enter the postal code of the development                                                                                                    |
| City                      | Text              | Yes                            | Enter the city of the development                                                                                                    |
| Country                   | Drop<br>down list | Yes                            | Enter the country of the development                                                                                                    |

Step 6 - Upload and Check

To submit the PDF file of the assessment report to the RAR NS:

- 1. Select the *Browse*... button to find the assessment report PDF file on your computer. The notification system accepts PDF files only.
- 2. Answer *Yes* to each question by clicking in the checkbox (but only answer yes if it is a correct answer, if you cannot answer yes you must seek authorization from DFO, do not submit a report)
- 3. Click *Submit* to complete the assessment report submission.

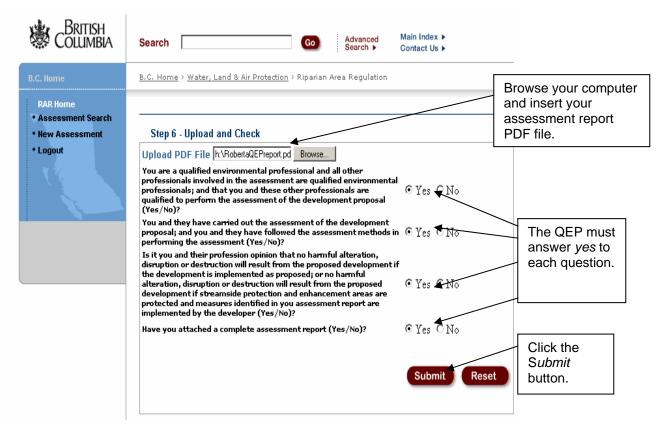

If the application is closed before clicking *Submit* the data from the previous screens will not be saved. The file may take some a while to upload. Wait for the next screen to appear to confirm that the notification system has saved the information and to receive the RAR NS assessment number.

## Step 7 – Completion

The message on this screen will indicate the notification has been saved, provide the notification number, and state that a notification message of the new assessment will be distributed to you (as the QEP), MWLAP, DFO, and local governments. The notification email message includes all the information you have entered in Steps 1 through 6.

Record the assessment number that is shown on the *Complete* screen after submitting the assessment report. Do not lose the assessment number, as you will need it if you want to amend or access the report on this system.

QEPs need to maintain a signed and sealed copy of their report on file.

By submitting this report and generating a notification to a local government QEPs need to recognize that their report will be relied upon by a local government, the Ministry of Environment and Fisheries and Oceans Canada.

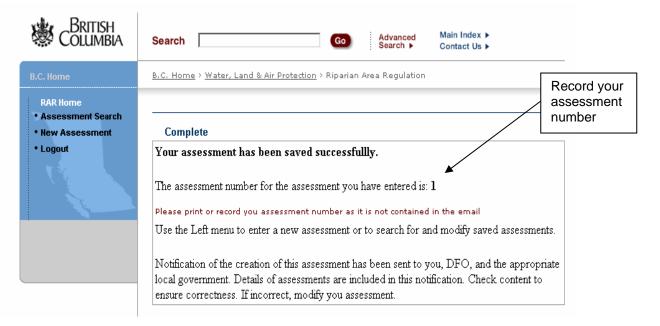

When a notification cannot be saved, this screen will state that the assessment submission is incomplete and that the QEP should try again later. The system will not save an assessment or send notifications if the mail server is down, if the Java Mail returns an error for some reason, or the email is unsuccessful.

## 3.3 Search for assessment report

In order to find the database information and the assessment report once it is submitted to the RAR NS, use the assessment report number. Once the assessment is found the qualified environmental professional can submit an amended assessment report to the RAR NS.

The search screen for qualified environmental professionals to find reports:

| COLUMBIA                   | Search Go Advanced Search Help (2)                                     |
|----------------------------|------------------------------------------------------------------------|
| B.C. Home                  | B.C. Home > Water, Land and Air Protection > Riparian Areas Regulation |
| * RAR Home                 | You are logged in as PCormie, <u>Loqout</u>                            |
| • Modify Assessment        | Search                                                                 |
| ' <u>Create Assessment</u> | Locate the assessment you wish to modify:                              |
| 188                        | Assessment # 2304332                                                   |
|                            | Search Reset                                                           |
|                            |                                                                        |
|                            |                                                                        |

Results of a search: Only the assessment matching the number and authored by the QEP is returned.

| COLUMBIA                                                               | Search Go Advanced Search Help @                                                   |
|------------------------------------------------------------------------|------------------------------------------------------------------------------------|
| B.C. Home                                                              | B.C. Home > Water, Land and Air Protection > Riparian Areas Regulation             |
| • RAR Home<br>• <u>Modify Assessment</u><br>• <u>Create Assessment</u> | Search Locate the assessment you wish to modify: Assessment # 2304332 Search Reset |
|                                                                        | You have not authored any reports with that assessment number.                     |

The search will be successful if the assessment report searched for was by the qualified environmental professional. If not an error message is displayed.

The qualified environmental professional can request an assessment number or make quires about other technical problems by emailing <u>RiparianAreas@Victoria1.gov.bc.ca</u>.

An assessment search will display the database information of the assessment. This partial page display shows that the basic information, such as developer contact information, can be updated. If there are changes needed that cannot be updated, then a new assessment must be created.

| BRITISH<br>COLUMBIA | Search                                                                       | Go                                       | Advanced<br>Search ► | Main Index ►<br>Contact Us ► |               |  |  |  |
|---------------------|------------------------------------------------------------------------------|------------------------------------------|----------------------|------------------------------|---------------|--|--|--|
| B.C. Home           | B.C. Home > Water                                                            | , Land & Air Protection > Ripar          | ian Area Regulation  |                              |               |  |  |  |
| RAR Home            |                                                                              |                                          |                      |                              |               |  |  |  |
| Assessment Search   |                                                                              |                                          |                      |                              |               |  |  |  |
| New Assessment      | Assessment Di                                                                |                                          |                      |                              |               |  |  |  |
| • Logout            | Assessment Detai                                                             | is                                       |                      |                              |               |  |  |  |
| - X X               | Assesment# 1                                                                 |                                          |                      |                              |               |  |  |  |
|                     |                                                                              | Creation Date: 2005-04-06 Last Modified: |                      |                              |               |  |  |  |
|                     | Development Det                                                              | Construction -                           | Propos               | ed Start Date:               | 2005-09<br>03 |  |  |  |
|                     | Area of<br>Development                                                       | 7.5 acres or less                        | Propos               | ed End Date:                 | 2006-09<br>08 |  |  |  |
|                     | Lot Area (ha)                                                                | 7                                        | Nature               | of Development               | New           |  |  |  |
|                     | Riparian Length:                                                             | 1000                                     | Section<br>Activit   | n 9 Part 7<br>ies:           | N             |  |  |  |
|                     | Location Details                                                             |                                          |                      |                              |               |  |  |  |
|                     | Local Government: Campbell River, District of Stream River Name: Bones Creek |                                          |                      |                              |               |  |  |  |
|                     | Legal Description:                                                           | PID 0789XG                               | Stream/River Type    | : Stream                     |               |  |  |  |
|                     | Region:                                                                      | Vancouver Island                         | Watershed Code:      | 92L/9W                       |               |  |  |  |
|                     | Address Line 1:                                                              | Bones Bay Road                           | Postal Code:         | V4H 7Q0                      |               |  |  |  |
|                     | Address Line 2:                                                              | -                                        | Province/State:      | BC                           |               |  |  |  |
|                     | City:                                                                        | Bones Bay                                | Country:             | Canada                       |               |  |  |  |
|                     | Latitude:                                                                    | 50° 35' 1"                               | Longitude:           | 126° 21' 0"                  |               |  |  |  |
|                     | Developer Details                                                            | Update Developer                         |                      |                              |               |  |  |  |

The contact information for the primary and secondary qualified environmental professionals can also be updated. If a secondary QEP was not included in the original assessment, they can be added when submitting an amended report.

This is also the place where an amended report can be uploaded. All versions of the report that are uploaded will be retained in the database.

# 4. Authorized local, provincial and federal government

The RAR NS can be searched by local, provincial and federal governments using an authorized username and password. This group has a comprehensive search screen to find assessments. The search screen allows a user to search for assessments based on combinations of the boxes.

The RAR NS search screen – see the table that follows for description of items.

| BRITISH<br>COLUMBIA                                        | Search Go Advanced Main Index ><br>Search > Contact Us >                        |
|------------------------------------------------------------|---------------------------------------------------------------------------------|
| B.C. Home                                                  | B.C. Home > Ministry of Water, Land & Air Protection > Riparian Area Regulation |
| RAR Home                                                   |                                                                                 |
| <ul> <li>Assessment Search</li> <li>Code Tables</li> </ul> | Search                                                                          |
| • Logout                                                   | Assessment #: Region:                                                           |
|                                                            | Legal Description #: C Exact Match C Contains C Sounds Like                     |
|                                                            | QEP Last Name: C Exact Match C Contains C Sounds Like                           |
|                                                            | QEP First Name: C Exact Match C Contains C Sounds Like                          |
|                                                            | QEP Company Name: C Exact Match C Contains C Sounds Like                        |
|                                                            | Local Government: Nature of<br>Development:                                     |
|                                                            | QEP Designation: QEP Registration #:                                            |
|                                                            | Sream/River Name: C Exact Match C Contains C Sounds Like                        |
|                                                            | Sream/River Type: 💽 Watershed Code:                                             |
|                                                            | Developer Last Name: C Exact Match C Contains C Sounds Like                     |
|                                                            | Developer First Name: C Exact Match C Contains C Sounds Like                    |
|                                                            | Name: U Exact Match O Contains O Sounds Like                                    |
|                                                            | Area of Development:                                                            |
|                                                            | Order Results By:                                                               |
|                                                            | O Assessment # O Developer Name O Region O Stream/River Name                    |
|                                                            | Search Reset                                                                    |

This table explains the items for the screen on searching for assessments using an IDIR account.

| Item name         | Item type     | Description                                           |
|-------------------|---------------|-------------------------------------------------------|
| Assessment #      | number        | The assessment number assigned by RAR NS.             |
| MWLAP Region      | drop-down box | Choose from Vancouver Island, Lower Mainland,         |
| _                 | _             | Okanagan, Thompson and Kootenay.                      |
| Legal Description | number        | A nine digit number (123-123-123) that is unique to a |

| Item name                               | Item type     | Description                                                                                               |
|-----------------------------------------|---------------|----------------------------------------------------------------------------------------------------|
|                                         |               | property.                                                                                                 |
| <i>QEP first, last and company Name</i> | text          | The name of the qualified environmental professional and/or their company name                            |
| Local Government                        | drop-down box | Choose the local government from the list.                                                                |
| Nature of Development                   | drop-down box | Choose either new or redevelopment                                                                        |
| QEP Designation                         | drop-down box | The designation of the qualified environmental professional.                                              |
| QEP Registration #                      | text          | The registration number of the qualified environmental professional.                                      |
| Stream/River Name                       | text          | The name of stream, river, lake or wetland                                                                |
| Stream/River Type                       | drop-down box | Choose the type of stream, lake, river, wetland or ditch.                                                 |
| Watershed Code                          | text          | The unique numerical code for a stream or lake. (see table in step 4)                                     |
| Development Type                        | drop-down box | Choose the type of development (see QEP section for details) (see table in step 4)                        |
| Area of Development                     | drop-down box | Drop down choice of the total area of development<br>either greater or less than seven and half hectares. |

Additional search features for a few of the items are *exact match, contains, sounds like* help to refine the search. All or any of the fields can be used to search the database for assessment reports. This search screen also allows the results to be ordered by assessment, developer name, region, or stream name.

The search results are displayed as summary information about the assessments reports that meet your search criteria. Search results can produce more than one report. To view the assessment report of interest, click on the *circle* and then click on the *View* button.

| COLUMBIA                                       | Search                                                                 |                  | Go                     | Advance<br>Search     | Main Index              | Help                   |  |
|------------------------------------------------|------------------------------------------------------------------------|------------------|------------------------|-----------------------|-------------------------|------------------------|--|
| B.C. Home                                      | B.C. Home > Water, Land and Air Protection > Riparian Areas Regulation |                  |                        |                       |                         |                        |  |
| * RAR Home                                     | Search                                                                 | l                |                        |                       |                         |                        |  |
| * <u>Assessment Search</u><br>* <u>Lookups</u> | Assessment Search Results Your query returned 4 result(s).             |                  |                        |                       |                         |                        |  |
|                                                | Assessment<br>#                                                        | QEP/Company Name | Developer<br>Name      | Stream<br>Name        | Assessment<br>Date      | Number of<br>Revisions |  |
|                                                | C 2034231                                                              | Bob Jones        | Wallis<br>Construction | Gold River            | <mark>2004-02-13</mark> | 1                      |  |
|                                                | C 2423455                                                              | Will Smith       | ECO Homes<br>Itd.      | Elk River             | 2004-05-03              | 3                      |  |
| To view the                                    | C 3146789                                                              | Lucy Van Pelt    | Sanford &<br>Son       | Cold Creek            | 2005-06-21              | 6                      |  |
| assessment<br>select it by click               | → ③ 3511234                                                            | Jane Gold        | Cliff<br>Dawkins       | Unnamed<br>Stream #33 | 2005-07-17              | 2                      |  |
| in the circle then<br>click <i>View.</i>       | View                                                                   |                  |                        |                       |                         |                        |  |

#### Assessment Details

The assessment database details on this screen including the amendments to an assessment report. Users can download the Assessment Reports and view in the browser or save locally. This example indicates that there is an original report and one revision.

| COLUMBIA                                       | Search                                                                                                    |                               | Go                   | Advanced<br>Search >     | Main Index ► Help @   |
|------------------------------------------------|----------------------------------------------------------------------------------------------------|-------------------------------|----------------------|--------------------------|-----------------------|
| B.C. Home                                      | B.C. Home > Water, Lai                                                                                                    | nd and Air Prot               | <u>ection</u> > Ripa | irian Areas Regu         | Ilation               |
| * RAR Home                                     | Search                                                                                                    |                               |                      |                          |                       |
| * <u>Assessment Search</u><br>* <u>Lookups</u> | Assessment Details<br>Assessment # : 20342;<br>Creation Date : 2004-0<br>Last Modifed: 2005-03-<br>Legal Description: Gold<br>Developer Details<br>Name : Wallis Construct<br>Address : 123 Elk St. Vie | 2-13<br>•16<br>Stream<br>tion |                      | .23' 21"<br>ct@wallis.ca |                       |
|                                                | QEP Details<br>Role Name Company                                                                                                    | Address                       | Email                | Phone                    |                       |
|                                                | P Bob<br>Jones EnvTech                                                                                                    | 55 Broad St.<br>Victoria BC   |                      | envtech 250-92           |                       |
|                                                | S Jim<br>Smith EnvTech                                                                                                    | 55 Broad St.<br>Victoria BC   | jsmith@e             | envtech 250-92           | 20-1111               |
|                                                | Attachments                                                                                                    |                               |                      |                          |                       |
|                                                | # Name                                                                                                    | Size D                        | ate                  | Download                 |                       |
|                                                | 1 goldstream01.pdf                                                                                                    | 263k 20                       | 004-02-13            | de wnload                | Click to download the |
|                                                | 2 goldtream02.pdf                                                                                                    | 55k 20                        | 005-03-14            | download                 | assessment report.    |

Your computer system will direct you to select a location for the report to be saved or to open the report. The *File Download* dialogue box opens.

If you have Adobe Acrobat Reader, you can left-click on the *download* link and the report will open within your Internet browser. You can then save the document to your computer using Adobe Acrobat Reader's save function.

Click *Save*. The *Save As* dialogue box opens. Navigate to the location where you want to save the file. Type in a file name and click *Save*. The file is saved to your computer in PDF. Use Adobe Acrobat Reader to open the document for viewing and printing.